#### Go to my.ADP.com

To create an account, click "create account" next to New User.

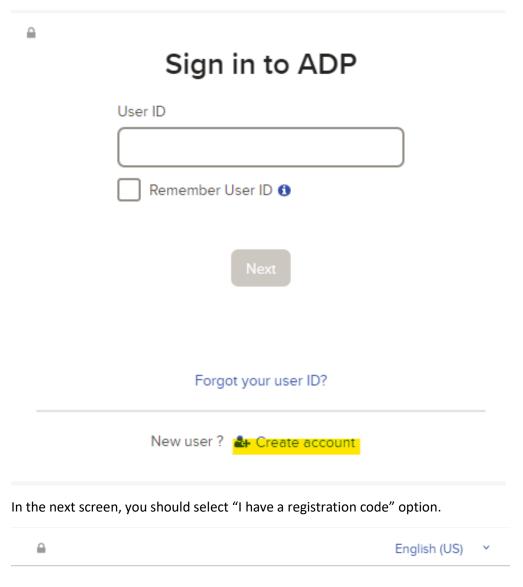

# Create Your Account

Creating an online account gives you secure and quick access to your personal, pay, HR and company information. It's easy.

Please select an option to continue.

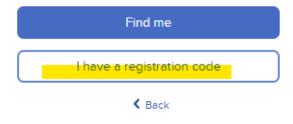

The registration code is: WPY1-paymentADP. Enter (or copy) this code into the registration code field. Click continue.

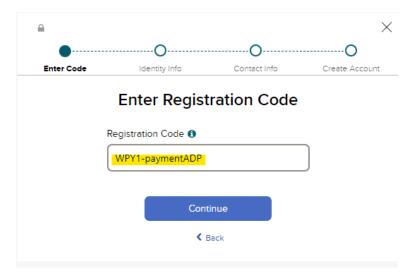

Enter your personal information into the blank fields. Once you have entered the information, click the continue button at the bottom of the page. You can use either EMPLOYEE ID or LAST 4 DIGITS of SSN, EIN, or ITIN.

### Let's Get Started

First, we'll need some information to create your account with

Worcester Polytechnic Institute

First Name \* 1

Last Name \* 1

And one of these\*

Employee ID

Last 4 Digits of SSN, EIN, or ITIN

Birth Month, Day, and Year \*

Month

Pay

Year

Continue

After clicking the "continue" button, you will get the options to verify your identity. Choose one of the two options listed.

# We found you,

Select an option to verify your identity.

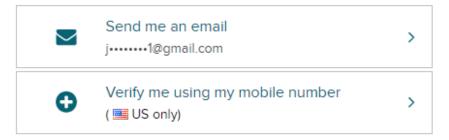

Enter the validation code from either the email or text, then click "continue"

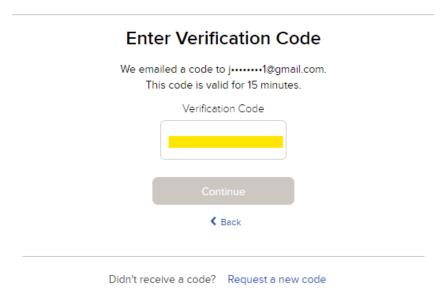

Enter your personal primary contact information to help protect your account.

# Help Us Protect Your Account

Primary Contact Information Enter an active email and mobile number to receive a verification code to confirm your identity or recover your account login information, if needed.

Email\*

Work

Phone\*

When you get to the "one more step", ADP will provide you with your USER ID and ask you to create and confirm your password. NOTE: The password must be 8 to 64 characters long and contain letters, numbers, and special characters.

You should read the "Employee Access Terms and Conditions" before checking the box stating that you have read and agree to the terms and conditions.

### One more step,

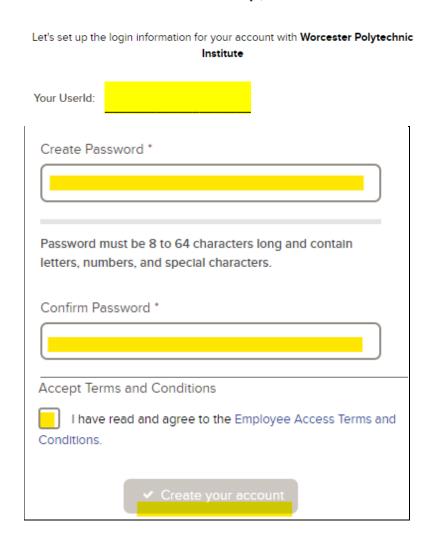

Once you have created your passwords and checked the box, click the "Create your account" button.

The website will then ask you to select security questions and provide answers to protect your account and provide verification of identity if you need to reset your login credentials.

### Select security questions and answers

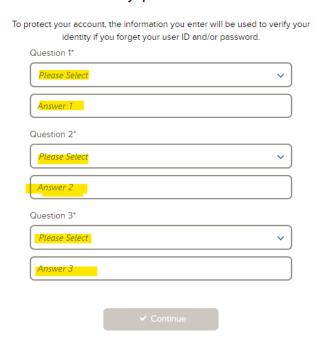

Once you have submitted the security questions and clicked "Continue," you will go to the "account created" screen, where you can sign in and access various options.

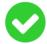

### Account Created! Please Sign In.

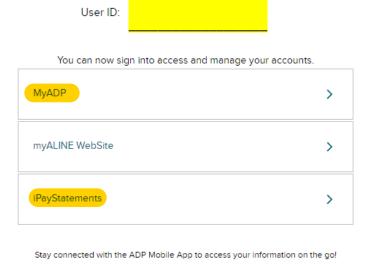

App Store

Once you have accessed ADP, click on "MyADP" or "iPay Statements" to access your account. Click the pay icon on the left. Information about your paychecks is on the dashboard.

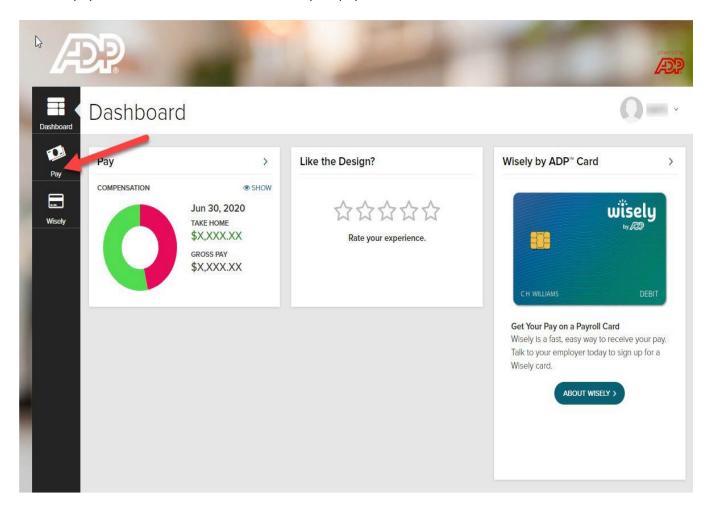

On the "PAY" option, you can click "VIEW STATEMENT" to view your pay slip.

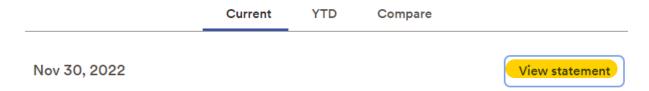

Once you are viewing the statement, you can either "PRINT" or "DOWNLOAD" it.

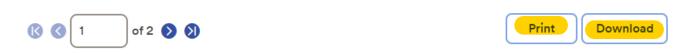

## Select the "Tax Statements" on the right to view W2s

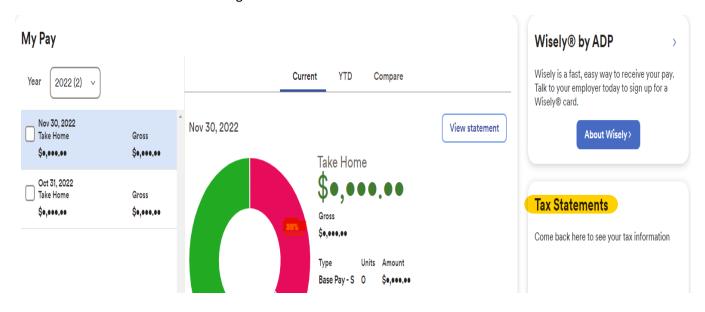